# Gradebook Advanced

## **Set Your Preferences**

Set your preferences, such as the type of averaging you want to use to calculate your grades.

- 1. Log on to the Staff view.
- 2. On the settings bar, click **Set Preferences.**
- 3. In the Set Preferences dialog box, click the **Gradebook** tab.
- 4. Enter your preferences. Be sure to select the **Enable gradebook features** checkbox, and to define the parameters for calculating grades in the **Averages** section.

## **Create Assignments**

Create assignments in your gradebook. Then, you can enter scores for these assignments. You can copy assignments to quickly create duplicates, and you can import assignments from your other class sections or previous years.

- 1. Log on to the Staff view.
- 2. Click **Gradebook > Assignments.**
- 3. From the **Options** menu, select **Add Assignment** or **Add Ungraded Assignments.**
- 4. Enter the parameters for creating an assignment. (See Calculating Averages handout.)

## **Create Assignment Categories**

Define the types of assignments you give in your classes by creating categories. For example, you might assign homework, quizzes, tests, term papers, and a presentation. Define a category for each one.

- 1. Log on to the Staff view.
- 2. Click **Gradebook Categories.** Any existing categories appear.

#### 3. Go to **Options Add:**

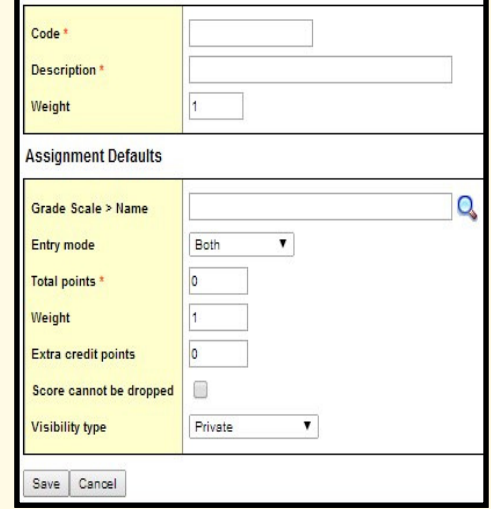

- 4. Enter the parameters for a new category.
- 5. Click **Save.**

## Gradebook Advanced

## **Enter Assignment Scores**

Click **Gradebook > Scores.** Do the following:

- o Press the arrow keys, **ENTER**, or **TAB** to move across rows or down columns, as you set in your gradebook preferences. (**Note:**  Grades automatically save when you move to another cell.)
- o To select a grade or comment, press **CTRL+L.**
- o To enter feedback for a score, click the **Feedback** icon.
- o To enter the same value for all students, enter a grade for the first student, then press **CTRL+D,** or go to **Options > Fill-Down Values.** Then, you can change the grade for the few students who did not receive that grade.

**Note:** To give the student a zero or no credit for an assignment, manually enter a zero (**0**). Blank grades do not count toward averages.

The Term Grade average recalculates and appears in **blue** at the bottom of the last column as you enter assignment grades.

## **Post End-of-Term Grades to the Office**

- 1. On the **Gradebook** tab, select the checkbox next to the section you want to update post columns for.
- 2. Click the **Scores** side-tab.
- 3. Click the **Grade Columns** drop-down to select **Post Columns Term.**
- 4. Go to **Options > Update Post Columns.** The Update Post Columns wizard appears.
- 5. Follow the wizard, and click **Finish.** The grades appear in the post columns.
- 6. Change any grades in the post columns that you need to.
- 7. Verify that you have entered all of the information in the Post Columns (grades and comments).
- 8. Go to **Options > Post Grades.** The Post Grades pop-up appears
- 9. Enter the information, and click **OK.** The columns for that class now appear with a **red** pushpin.

## Gradebook Advanced

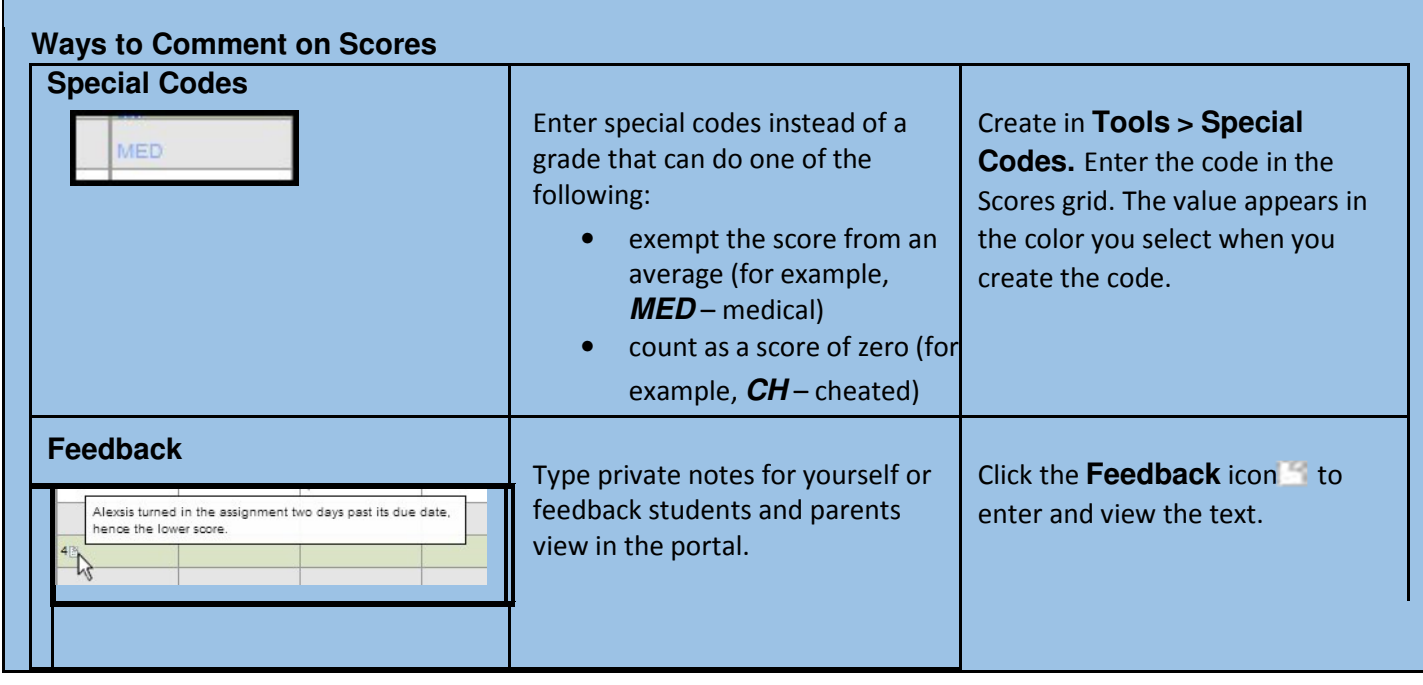